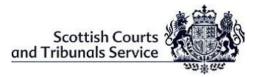

## **GENERAL WITNESS GUIDE - Webinars**

| 1                                                                                                    | <ul> <li>WebEx Invitation</li> <li>WebEx invitation details should be received in advance of the Virtual Hearing giving Witnesses the date, time and sign in details. Please look out for an email from messenger@webex.com</li> </ul>                                                                                                    |  |  |
|----------------------------------------------------------------------------------------------------|----------------------------------------------------------------------------------------------------|--|--|
| 2                                                                                                    | <ul> <li>Pre-hearing Checks</li> <li>On the day of the hearing, before signing into WebEx, witnesses must make sure of the following: <ul> <li>That the equipment that they are using such as a laptop, mobile phone, tablet etc. is in working order and that WebEx can be accessed on it;</li> <li>That the internet connection being used is a secured and/or wired connection. The use of Personal or open hotspots (i.e. BT Open Zone) must be avoided;</li> <li>That there is sufficient charge in the device and a charging socket available if necessary;</li> <li>That they will be in a location where there will be no disturbances during the hearing;</li> <li>Throughout the period when giving evidence, the witness will be alone in the room from which they have joined the hearing.</li> </ul> </li> </ul> |  |  |
| <ul> <li>Joining the Webinar</li> <li>The solicitor will contact their witness when they are requested by the the Webinar using the WebEx link in the email invitation.</li> <li>The clerk will unlock the hearing to allow the witness to enter. THE WMUST NOT JOIN UNTIL CONTACTED.</li> <li>If for any reason, the 'Join Webinar button within the invitation email work, the witness must contact their solicitor immediately to advise the are having a problem.</li> <li>An Alternative way to attempt to join the webinar is to right click webinar button, and select 'Copy hyperlink', as shown below.</li> <li>Join as an attenue for the select in the event as a panelist, y with the use of the provided the select in the select in the select is webex com/scotcourts webex com/scotcourts is webex com/scotcourts in the paste and go to *hyperlink address* as shown below.</li> </ul> |                                                                                                    |  |  |

|   | chrome://newtab                                                                                                    | × +                 |                                                              |   |  |
|---|----------------------------------------------------------------------------------------------------|---------------------|--------------------------------------------------------------|---|--|
|   | ← → C G                                                                                                    | Emoji               | Win+Period                                                   |   |  |
|   |                                                                                                    | Undo                | Ctrl+Z                                                       |   |  |
|   |                                                                                                    | Cut                 | Ctrl+X                                                       |   |  |
|   |                                                                                                    | Copy<br>Paste       | Ctrl+C<br>Ctrl+V                                             |   |  |
|   |                                                                                                    |                     | bex.com/scotcourts/onstage/g.php?M                           | ] |  |
|   |                                                                                                    | Delete              |                                                              |   |  |
|   |                                                                                                    | Select all          | Ctrl+A                                                       |   |  |
|   |                                                                                                    | Edit search engines |                                                              |   |  |
|   | If access still can't be gained to the Webinar using the above method, then the witness <b>must</b> request a new copy of the webinar hyperlink and password to be emailed to them by the Clerk of Court.<br>Joining via telephone: If for any reason it is not possible to join WebEx via a                                                                                                    |                     |                                                              |   |  |
|   | internet connection, it is possible to join by telephone. However it should be<br>noted that you will <b>not</b> be able to see all other participants via this method, bu<br>the witness will still be able to interact. You will be required to obtain the " <i>Cas</i><br><i>Access Code</i> " from the Clerk of Court. Once you have the Case Access Code<br>please follow the steps below: |                     |                                                              |   |  |
|   | <ul> <li>To join you must call (United Kingdom Toll) +44-20-7660-8149;</li> <li>Using your phones keypad, enter the Case Access Code;</li> <li>When prompted, press # to join.</li> </ul>                                                                                                    |                     |                                                              |   |  |
|   |                                                                                                    | line will remain s  | should check with your pho<br>ilent until the hearing begins |   |  |
| 4 | Participating in the Webinar                                                                                                    |                     |                                                              |   |  |
|   | The witness will appear on screen and can see all other Panelists. They <b>must</b> ensure that they are positioned in such a way as to be seen clearly on the screen (i.e. ensuring that they are not too close to the camera so that their face is dominating the screen.                                                                                                    |                     |                                                              |   |  |
|   | The Sheriff/Judge/Legal Member will address the witness and administer the oath.                                                                                                    |                     |                                                              |   |  |
|   | The witness' screen will then automatically switch to the party (Pursuer/PF etc) who will examine the witness.                                                                                                    |                     |                                                              |   |  |
|   | Once their examination has finished, the screen will switch back to the Sheriff/Judge/Legal Member, before switching to the Defence' solicitor for cross examination.                                                                                                    |                     |                                                              |   |  |
| 5 | Leaving the Webinar                                                                                                    |                     |                                                              |   |  |
|   | When the evidence has concluded, the Sheriff/Judge/Legal Member will release th witness and they will then be required to leave the Webinar, by clicking the <b>red ex button</b> at the bottom of the screen and selected ' <b>leave Webinar</b> .                                                                                                    |                     |                                                              |   |  |